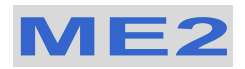

# **User Manual**

1.8" ATA to USB 2.0 External Storage Enclosure

## **Table of Contents**

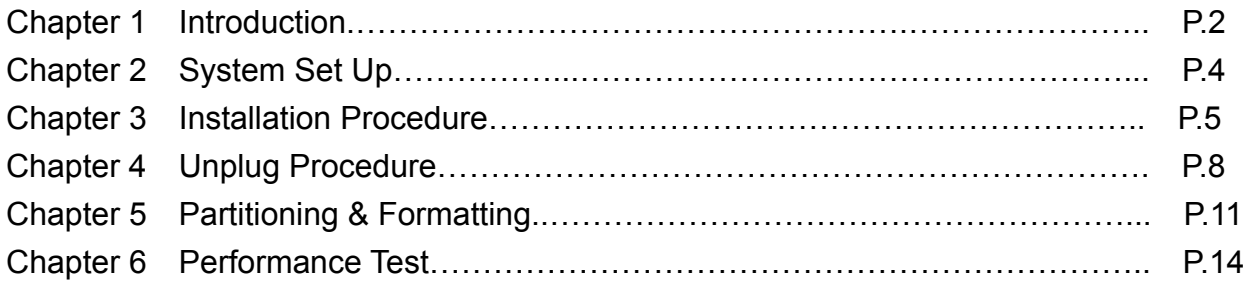

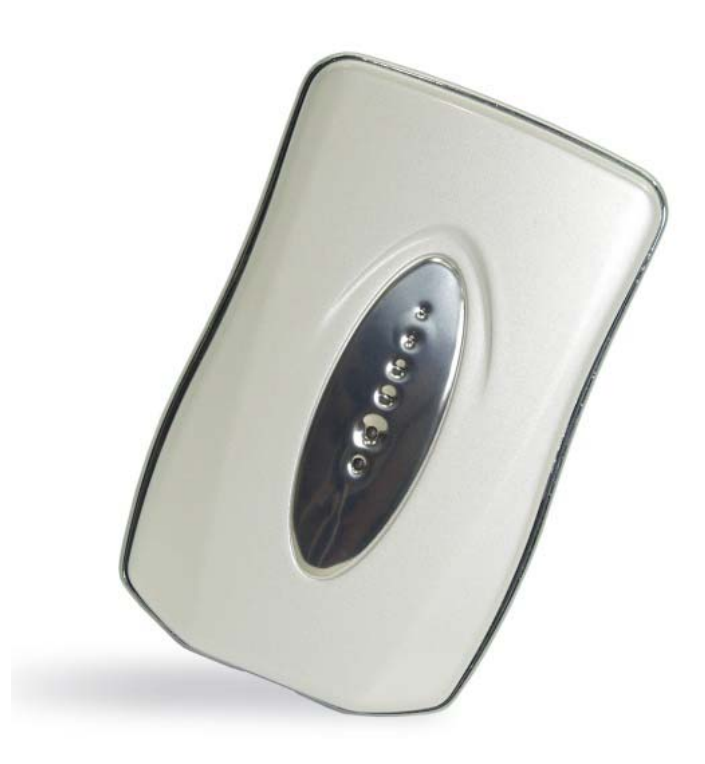

AP-BP0004 V 1.0

## <span id="page-1-0"></span>**Introduction**

**1.1 The ME2 1.8" ATA to USB 2.0 External Storage Enclosure is an ultra-slim, clarity, compact, outstanding looking enclosure. Equipped with a mini 5-pin USB 2.0 port, this is the perfect solution for additional external storage, data backup, and for transferring data between computers and platforms.** 

#### **1.2 Available Interfaces**

- a. USB 2.0
- b. Firewire 1394a

#### **1.3 System Requirement**

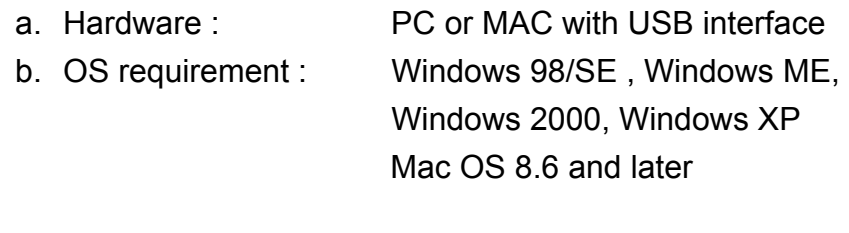

**1.4 Product Dimensions:** 10.2cm x 60.0 cm x 1.3 cm 4.02" x 2.36" x 0.51"

#### **1.5 Package Contents:**

- a. ME2 (ATA to USB 2.0 External Hard Drive)
- b. Mini 5-pin USB 2.0 Cable
- c. CD with Driver
- d. Protective Bag

## **1.6 Quick Guide:**

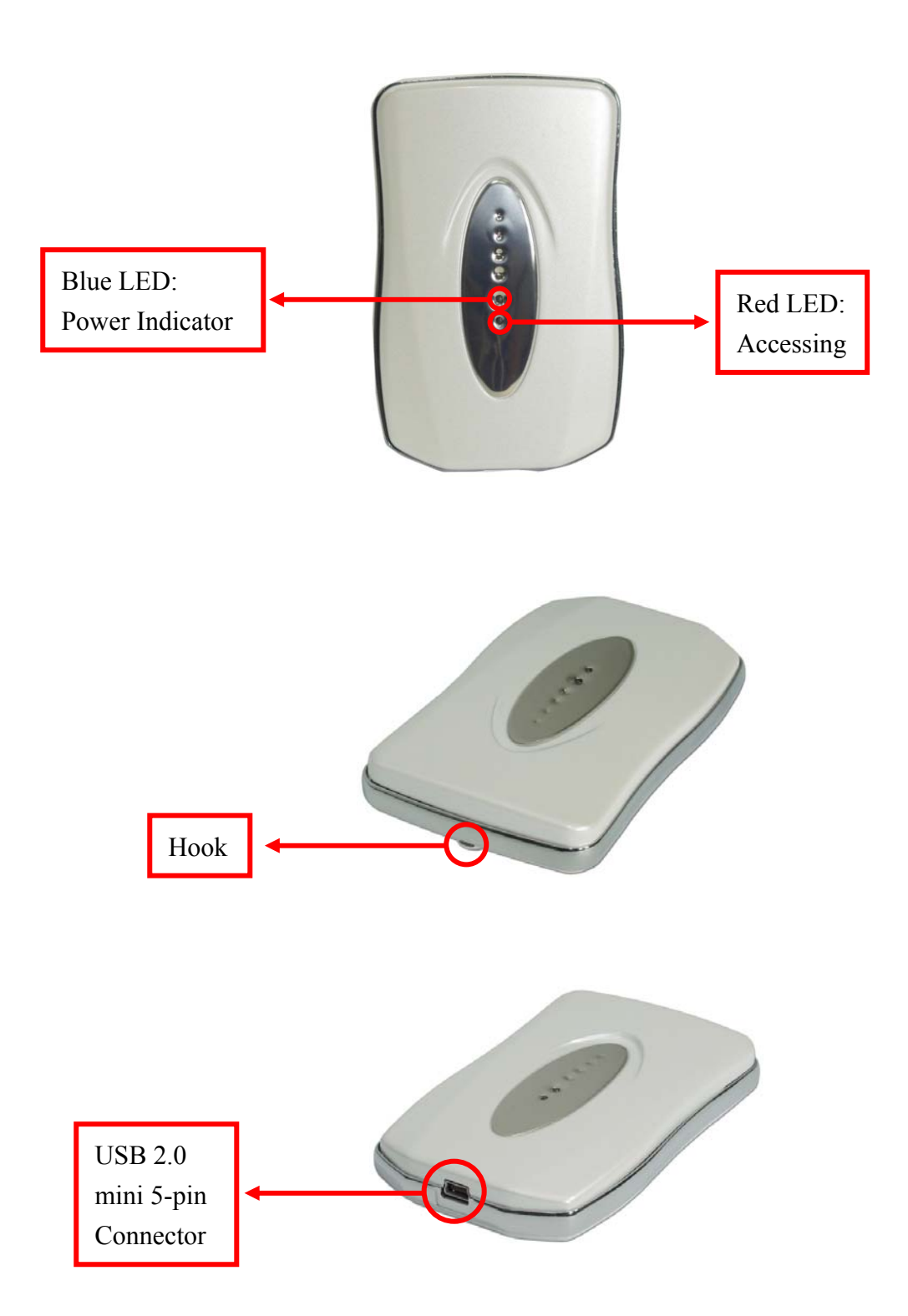

# <span id="page-3-0"></span>**System Set Up**

(See Figure A)

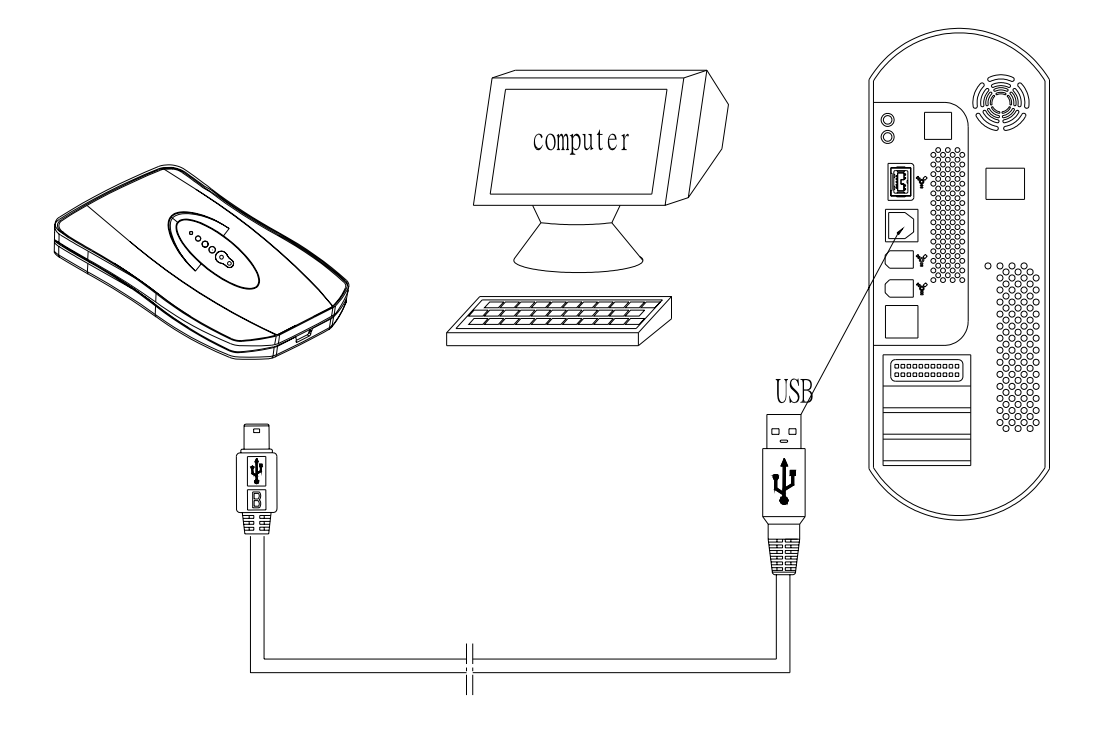

Figure A

# <span id="page-4-0"></span>**Installation Procedure**

### **4.1 Installation on Windows 98/SE (USB 2.0)**

- Turn on your computer and start Windows
- Connect the ME2
- **Driver Installation** Insert the included driver CD and follow the onscreen instruction

(See Figure 1 –3)

### **Step 1**

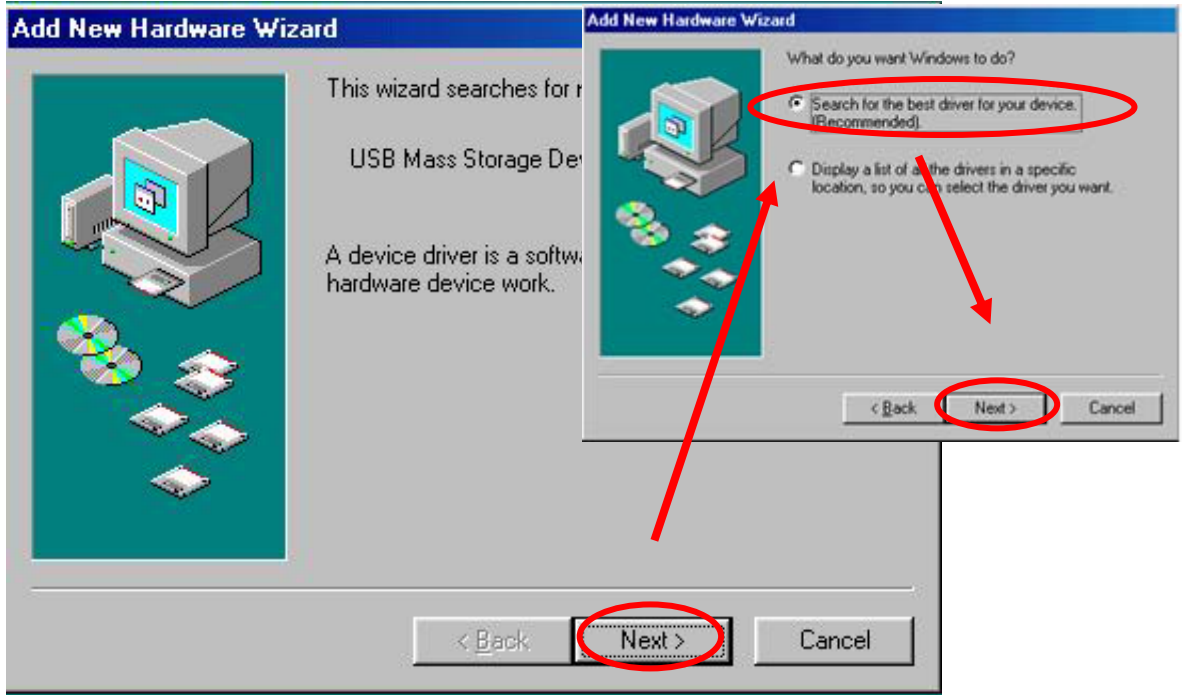

Figure 1

### **Step 2**

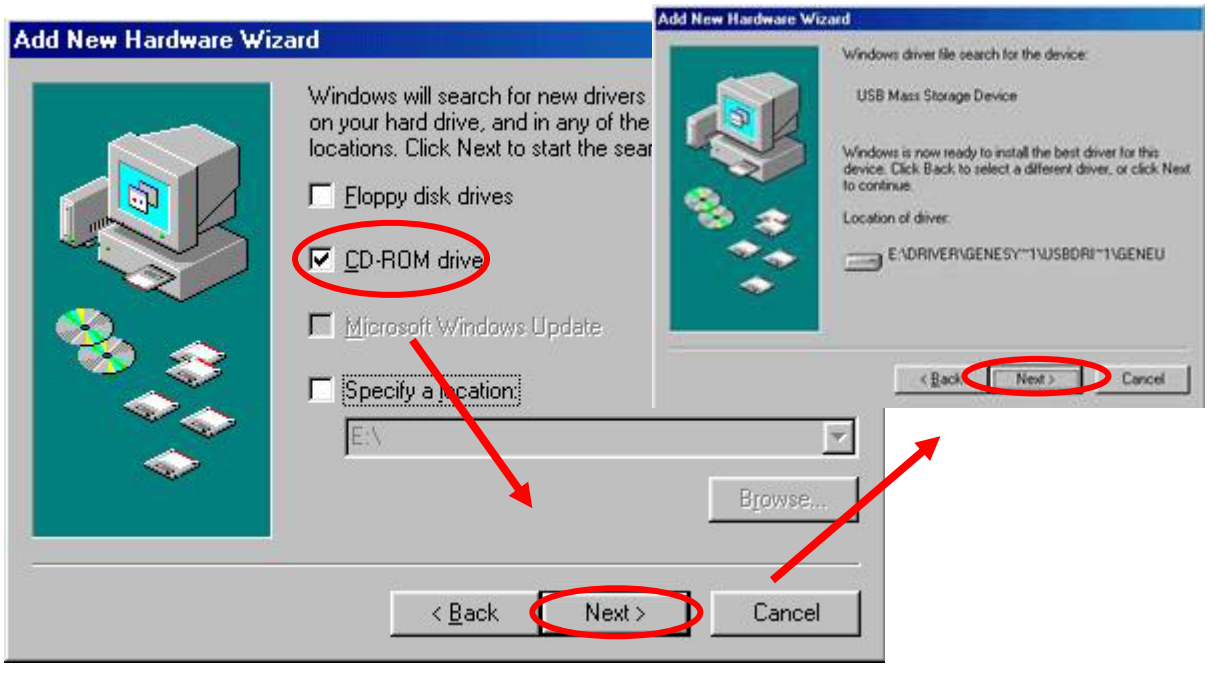

Figure 2

### **Step 3**

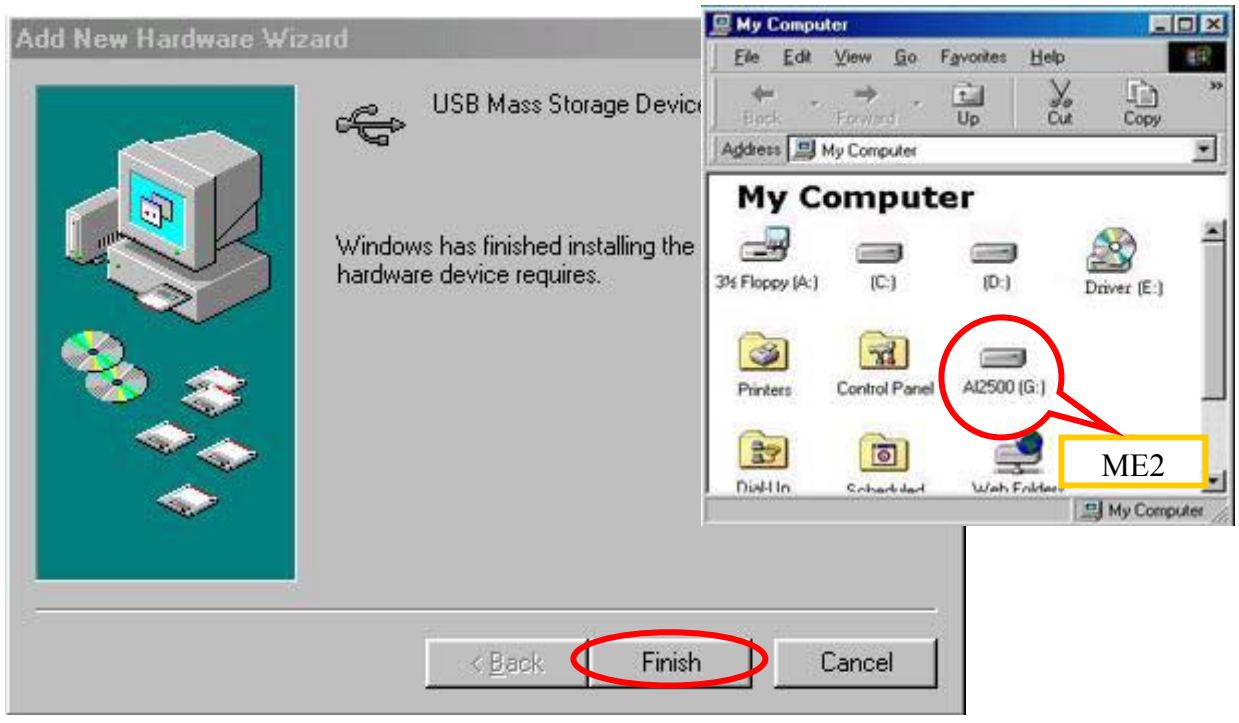

Figure 3

## **4.2 Installation on Windows ME / 2000 / XP**

- Turn on your computer and start Windows
- Connect the ME2
- No separate driver required, let Windows search and install it automatically
- Open "My Computer", where you can see the external Hard Drive (see Figure 4)

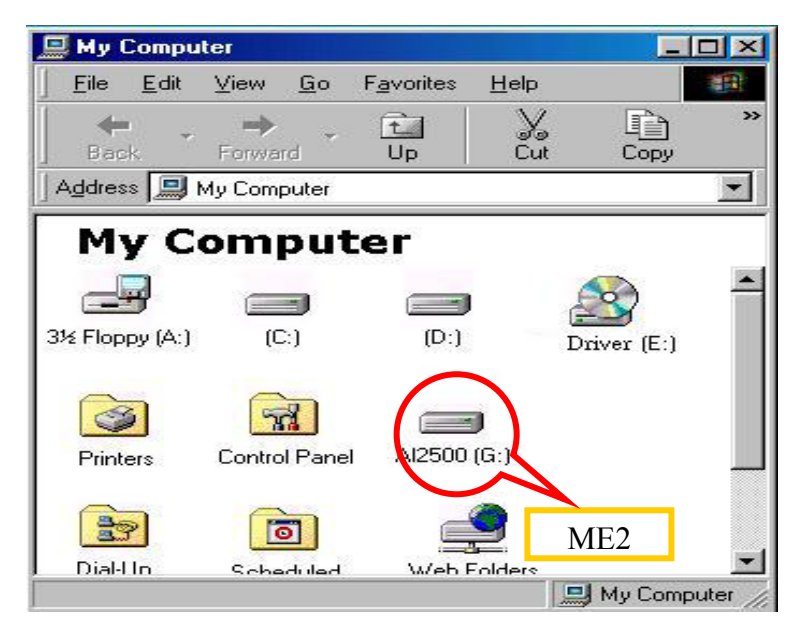

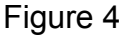

### **4.3 Installation on Macintosh (USB 2.0 High Speed only on Mac OSX)**

- Turn on your computer and start Mac OS 8.6 / 9.2 / 10X
- Connect the ME2
- No separate driver required, except if used under OS 8.6, where the USB support has to be at least version 1.41
- The external Hard Disk will show up on the Desktop (see Figure 5)<br> **Exercise Figure Figure Figure Figure Some Active** Complique Help

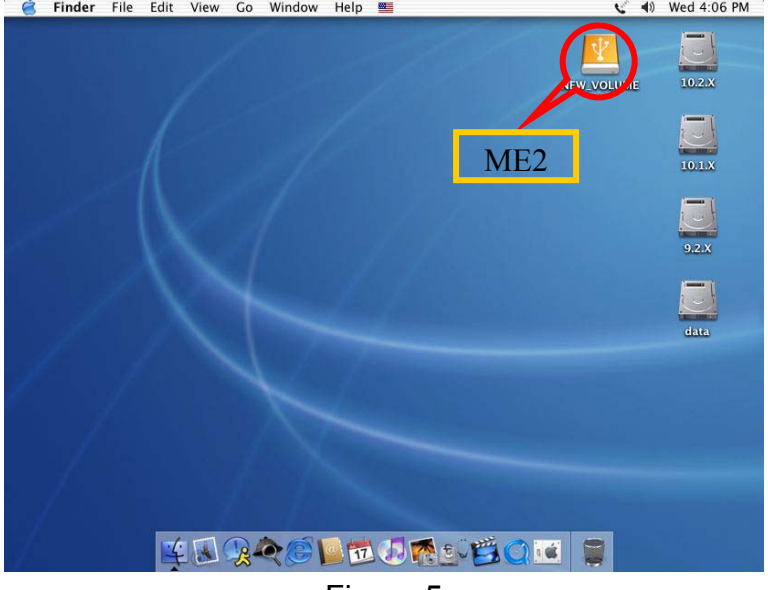

Figure 5

# <span id="page-7-0"></span>**Unplug Procedure**

## **5.1 Windows 98/SE**

- a. Single click (right mouse button) on the taskbar icon (see Figure 6)
- b. Click on popup message (see Figure 7)

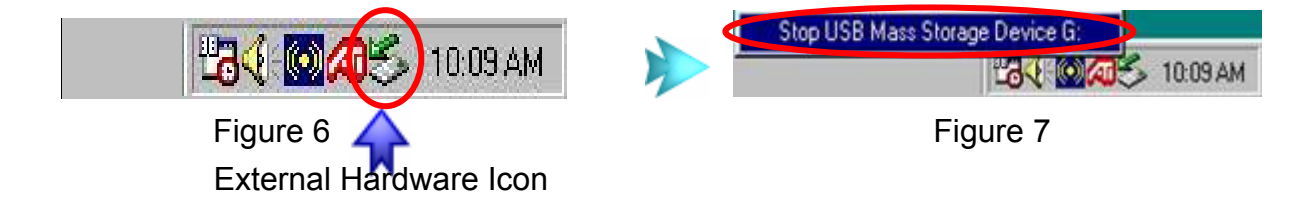

c. Click "OK" and remove the device (see Figure 8)

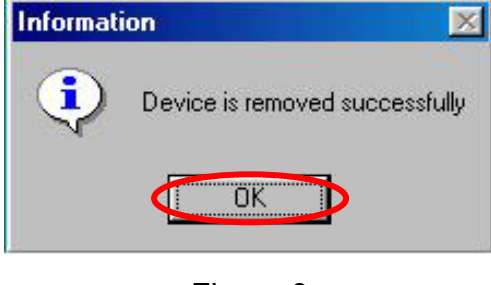

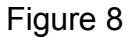

### **5.2 Windows ME / 2000 / XP**

a. Single click (right mouse button) on the taskbar icon (see Figure 9)

b. Click on popup message (see Figure 10)

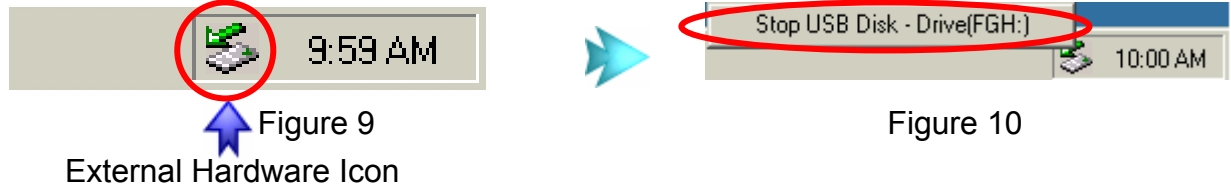

c. Click "OK" and remove the device (see Figure 11)

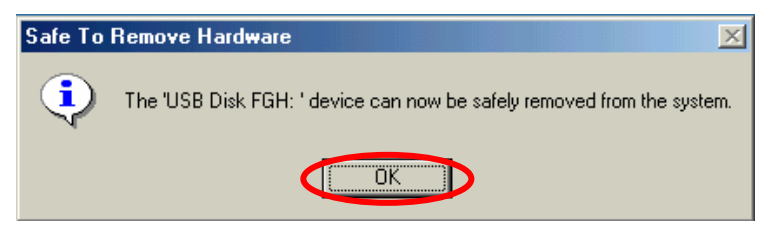

Figure 11

### **5.3 Mac OS**

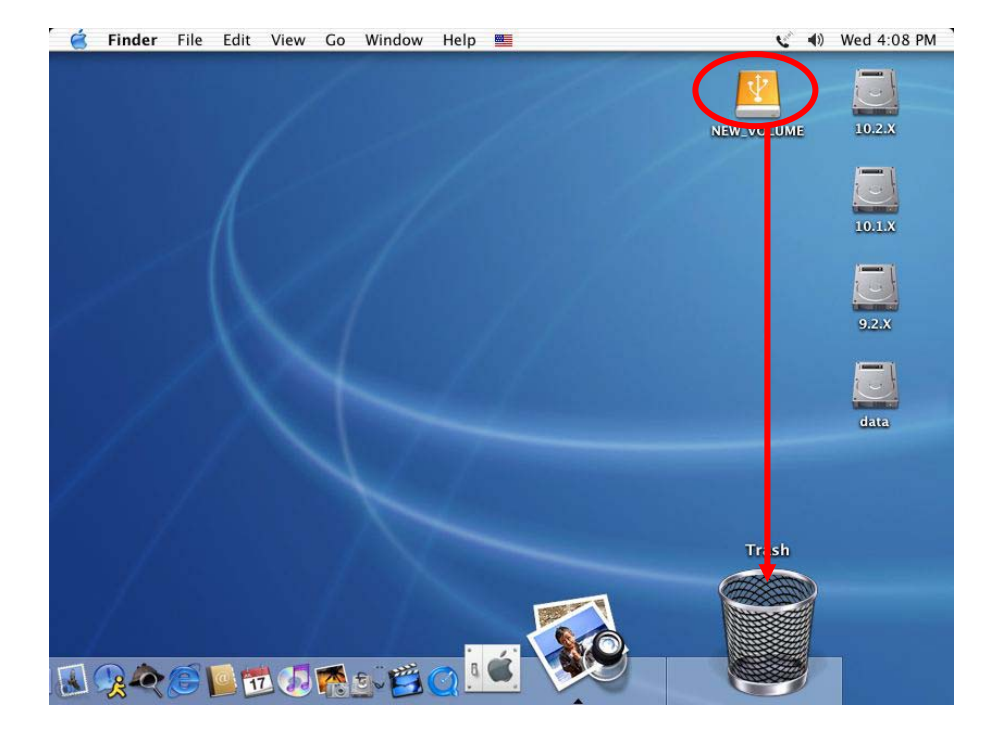

Drag the icon to the trash bin and remove the device (see Figure 12)

Figure 12

# **Attention!!**

To assure no data will be lost, always follow the "unplug procedure". If not, data could be lost and the following message will show up:

## **For Windows ME**

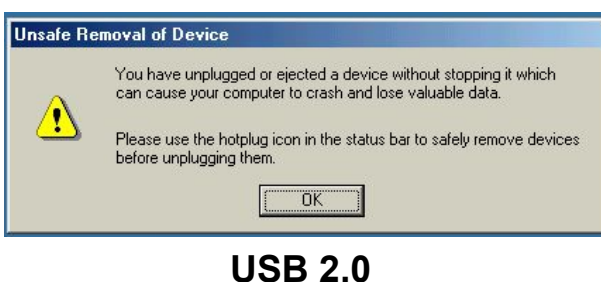

## **For Windows 2000**

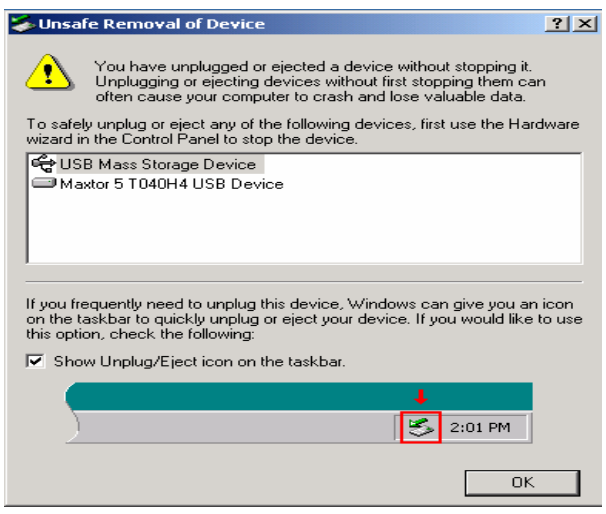

 **USB 2.0** 

## ■ For Mac

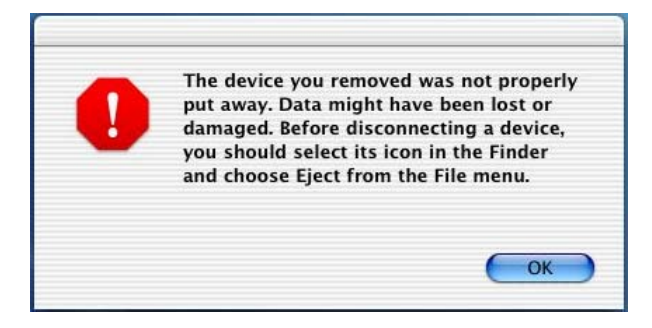

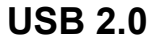

# <span id="page-10-0"></span>**Partitioning & Formatting**

**Please be aware that this will destroy all your existing data on the drive, so make sure you have a backup! This step is usually only required the first time you install the HDD or if you have a factory new HDD.** 

#### **Windows 98/SE, Windows ME**

DOS command "fdisk"

Choose one of the following:

Enter choice: [5]

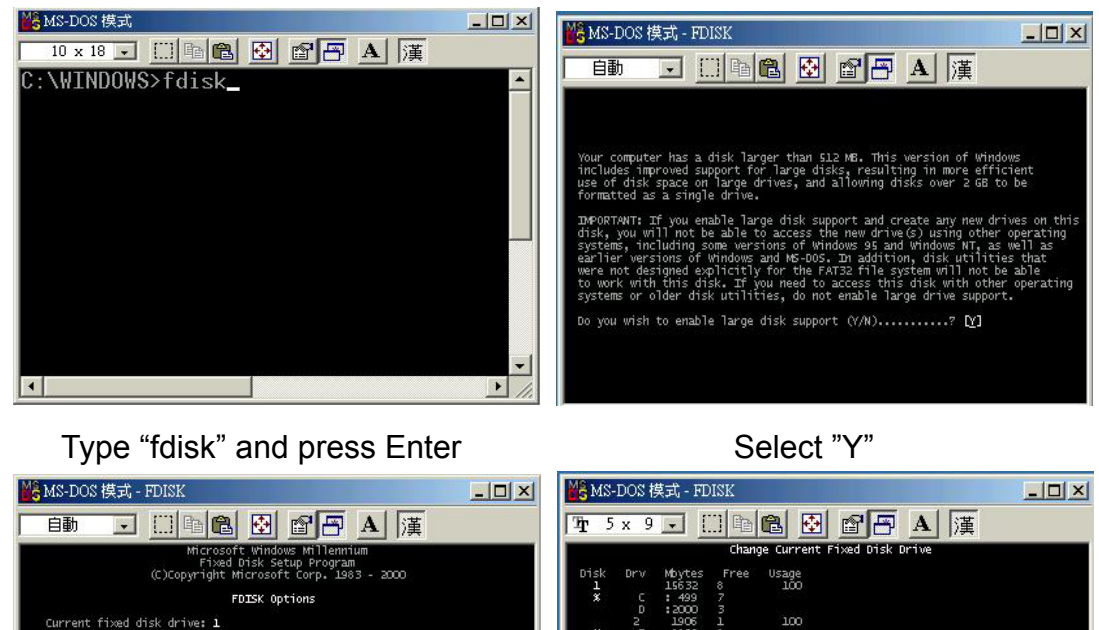

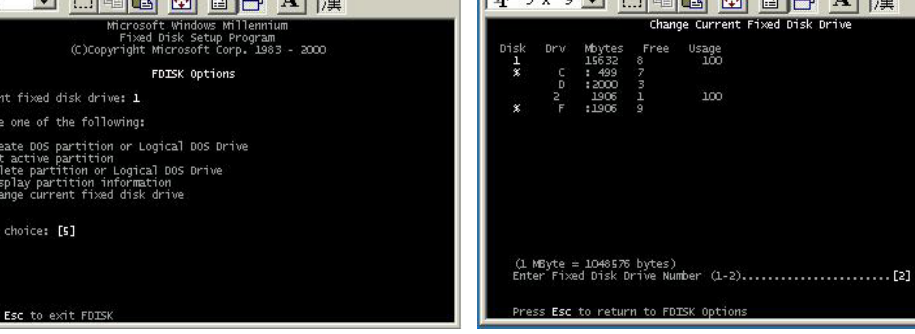

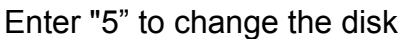

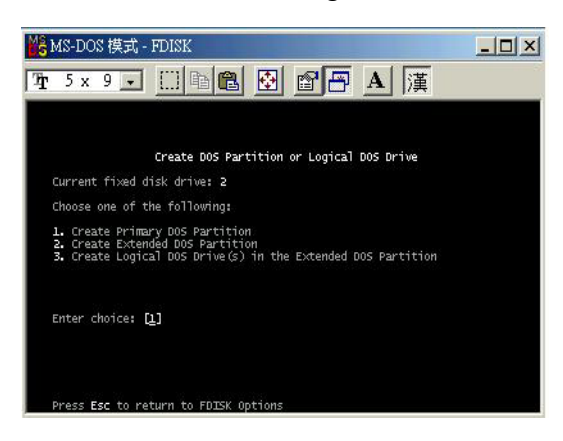

Enter "5" to change the disk Select the drive you want to format

Choose "1" and follow the instructions

#### **Windows 2000, Windows XP**

#### Disk Management Program:

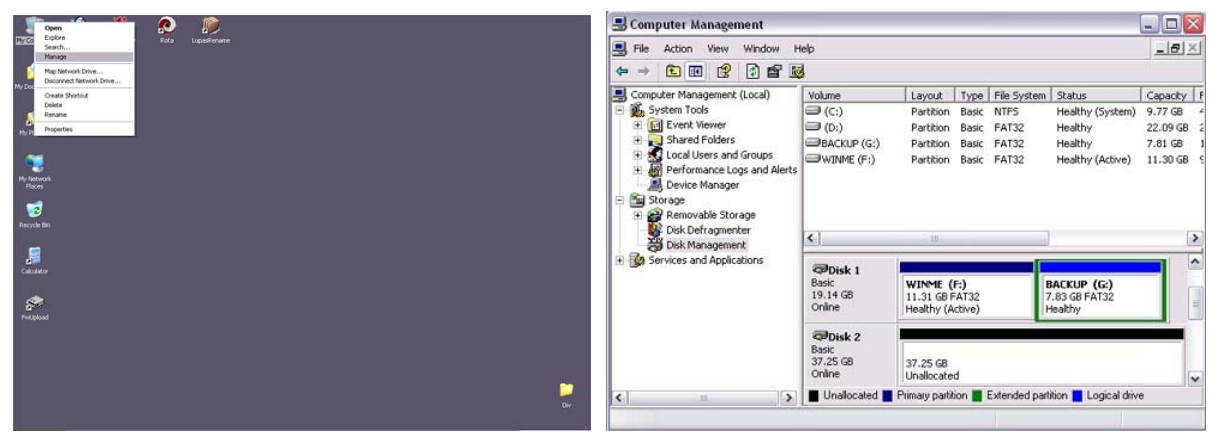

Select "My Computer", then right click  $\rightarrow$  "Manage"

Select "Disk Management"

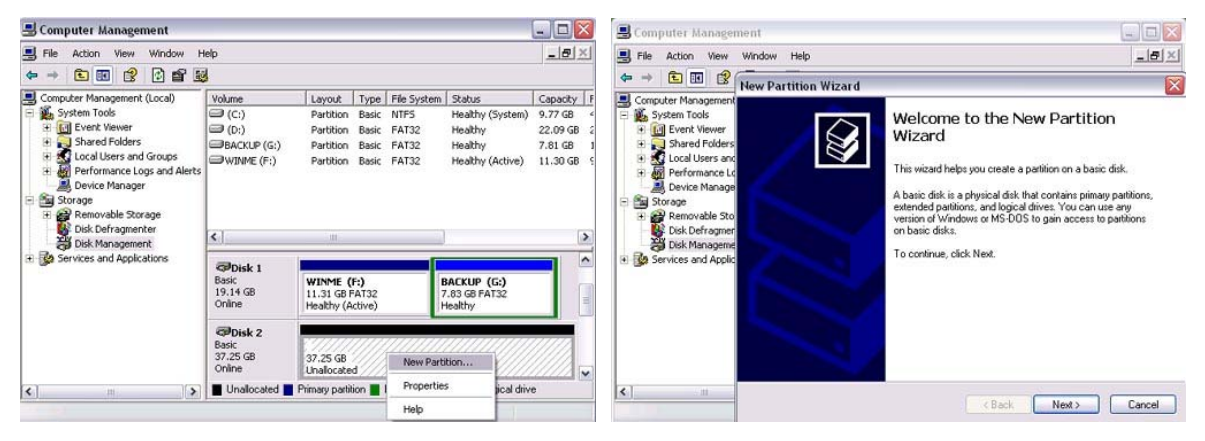

Choose the drive you want to Follow the Partition Wizard format and right click on it for further commands

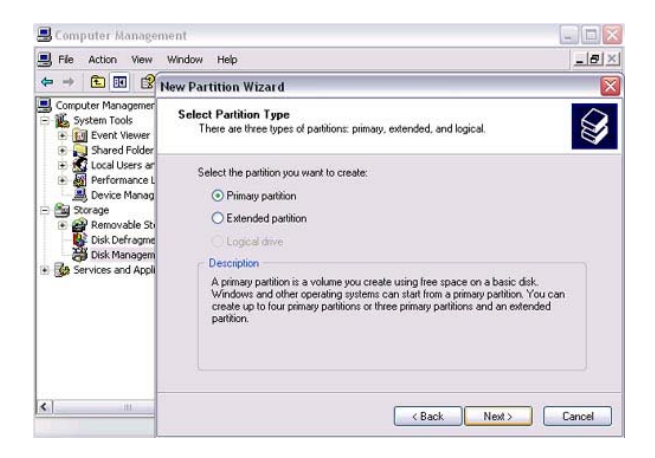

If you want to use it on many different OS including Mac, we recommend FAT32

#### **Mac OS**

Mac OS9.2 and before does not support creating partitions on an external drive. To do that you would need to purchase additional software. Initializing is no problem on all OS. For OSX please use the Disk Utility to format and create partitions on your external disk.

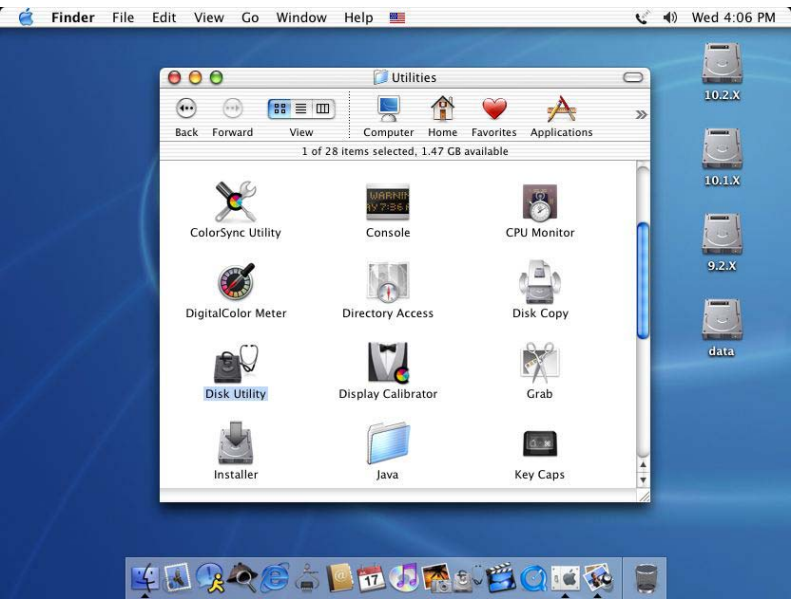

Select "Disk Utility " in the Utilities folder

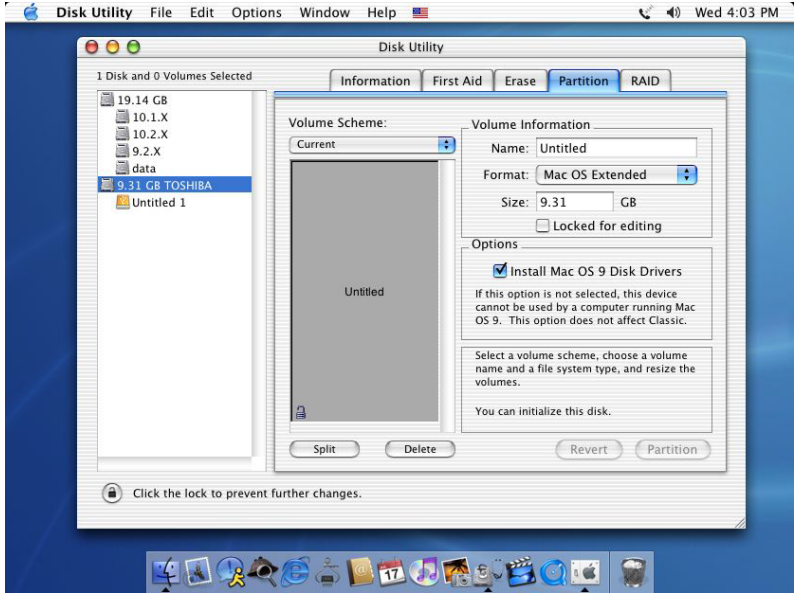

Choose your external drive and format it according to your requirement

# <span id="page-13-0"></span>**Performance Test**

### **Test Computer**

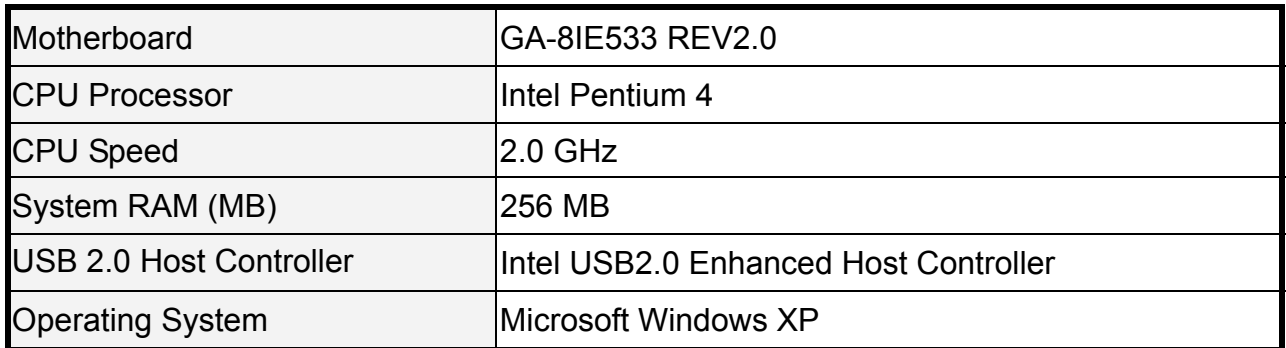

#### **Hard Drive**

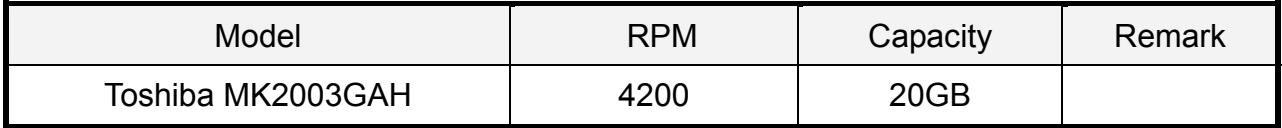

#### **Test Data**

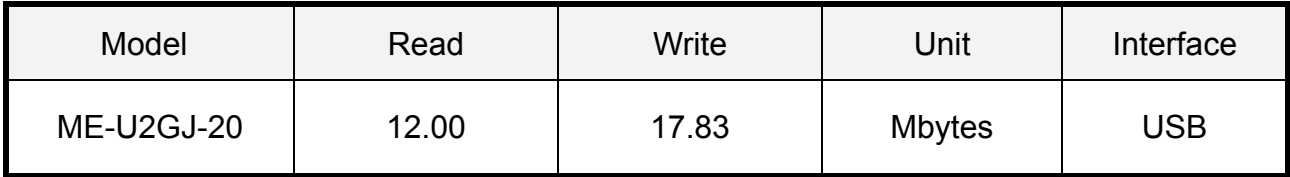

© Copyright 2003 Macpower Peripherals Ltd. all Rights Reserved

The information contained in this manual is believed to be accurate and reliable. Macpower Peripherals Ltd. assumes no responsibility for any errors contained in this manual. Macpower Peripherals Ltd. reserves the right to make changes in the specifications and/or design of the ME2 without prior notice. The diagrams contained in this manual may also not fully represent the product that you are using and are there for illustration purposes only. Macpower Peripherals Ltd. assumes no responsibility for any differences between the product mentioned in this manual and the product you may have.